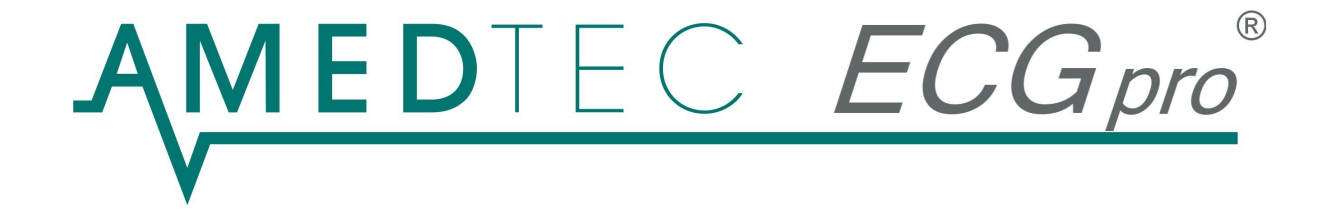

# 12-Kanal-EKG *CardioPart 12*

# Gebrauchsanweisung

**Software Version 3.07** 

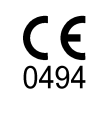

nage din en iso<br>9001:2000 *<u>Ozarliizier</u>* 

Das 12-Kanal-EKG CardioPart 12 erfüllt die Grundlegenden Anforderungen der Richtlinie 93/42/EWG für Medizinprodukte sowie die Bestimmungen des Gesetzes über Medizinprodukte.

AMEDTEC Medizintechnik Aue GmbH unterhält ein zertifiziertes Qualitätsmanagement System nach DIN EN ISO 13485:2003 und DIN EN ISO 9001:2000 sowie ein zertifiziertes Qualitätssicherungssystem nach MDD 93/42/EWG, Anhang II.

# **Inhalt**

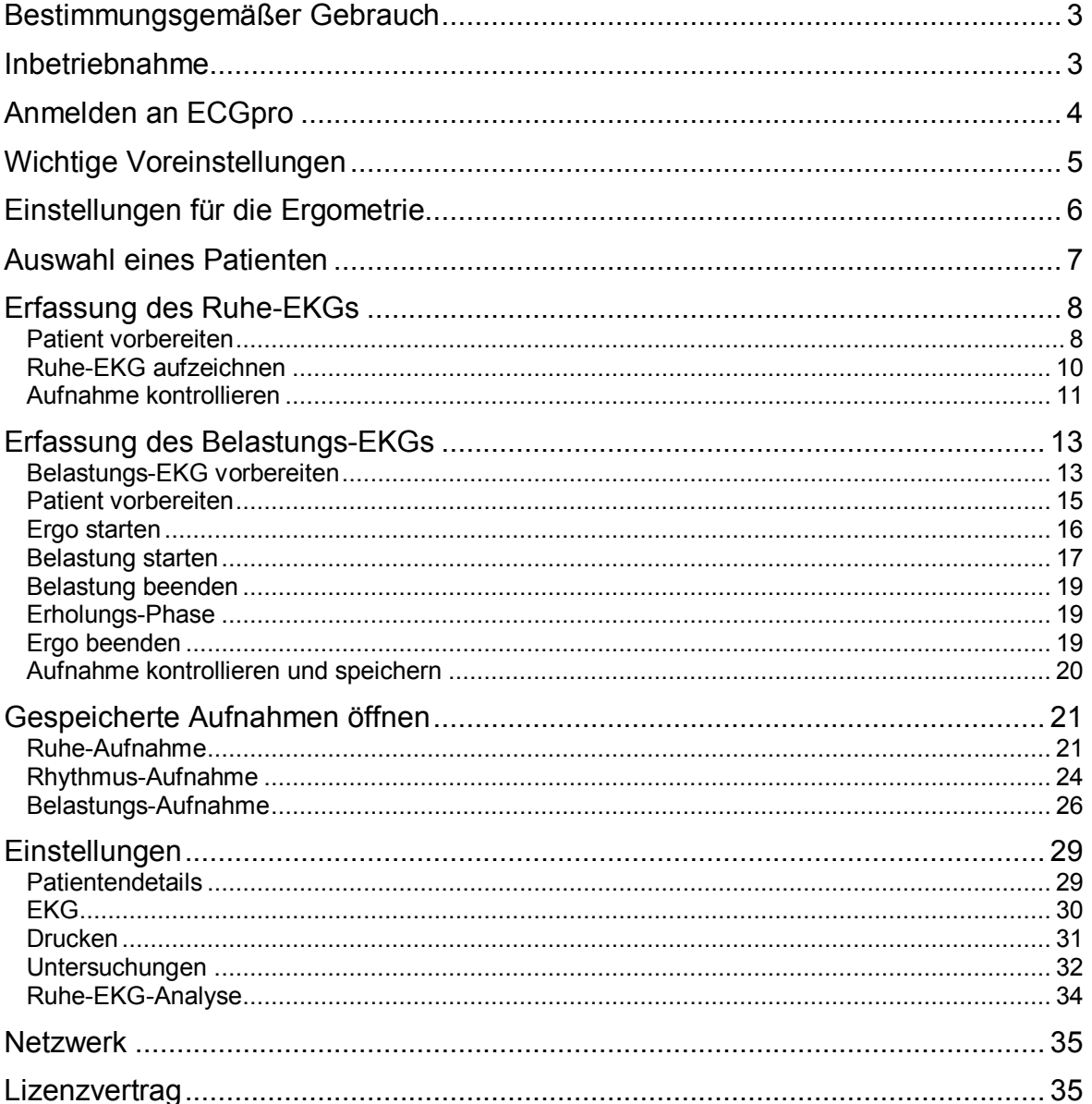

# **Bestimmungsgemäßer Gebrauch**

Das 12-Kanal-EKG *CardioPart 12* ist ein PC-basiertes EKG-System für die Erfassung, Auswertung und Verwaltung von Ruhe- und Belastungs-EKGs im Krankenhaus und in der niedergelassenen Praxis.

*CardioPart 12* besteht aus dem Erfassungsgerät *CardioPart 12 USB* und der zugehörigen Anwendersoftware *ECGpro* 12-Kanal-EKG. Das *CardioPart 12 USB* wird an einem PC betrieben, auf dem die Software für Erfassung, Auswertung, Drucken und Speichern von 12-Kanal-EKGs installiert ist.

Die Anwendersoftware *ECGpro* 12-Kanal-EKG wurde für PCs mit Intel- oder Intelkompatiblem Prozessor und für die Betriebssysteme Windows 2000 und Windows XP entwickelt. Die Funktionstüchtigkeit unter früheren Betriebssystemen kann nicht garantiert werden.

*ECGpro* 12-Kanal-EKG arbeitet als Einzelplatzstation oder im Netzwerk.

in der Software *ECGpro* 12-Kanal-EKG können zusätzliche Funktionen freigeschaltet werden. Das EKG-Erfassungsgerät *CardioPart 12 USB* wirkt dabei als Hardwareschlüssel. Bitte entnehmen Sie die Zusatzfunktionen der Gebrauchsanleitung für das Erfassungsgerät *CardioPart 12 USB.*

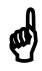

**Das Erfassungsgerät** *CardioPart 12 USB* **ist ein Gerät der Risikoklasse IIa nach Anhang IX der Richtlinie 93/42/EWG für Medizinprodukte. Es ist nicht für Anwendungen mit direktem Kontakt zum Herzen oder zum zentralen Nervensystem zugelassen. Bitte beachten Sie die Gebrauchsanleitung für das Erfassungsgerät** *CardioPart 12 USB.*

# **Inbetriebnahme**

- 1. Sollte die Software *ECGpro* noch nicht auf dem PC installiert sein, so führen Sie bitte zuerst die Installation aus. Verwenden Sie dazu die beiliegende Installations-CD und folgen Sie den Hinweisen in der Installationsanleitung 015-0012-2.
- 2. Schließen Sie das *CardioPart 12 USB* an einen USB 2.0 Port Ihres PCs an. Wenn Sie das Gerät zum ersten Mal anstecken, müssen Sie es an diesem Port installieren. Beachten Sie dazu die Hinweise in der Gebrauchsanleitung 011-0410-2 für das *CardioPart 12 USB* .
- 3. Schließen an das *CardioPart 12 USB* ein Patientenkabel oder eine Saugelektrodenanlage an. Siehe dazu auch die Gebrauchsanweisung AMEDTEC Patientenleitungen 011-0450-2.
- 4. Schließen Sie an den PC ein Fahrradergometer oder Laufband an, wenn Belastungs-Untersuchungen durchgeführt werden sollen.

ECGpro steuert folgende Geräte: Fahrradergometer ergoselect 100/200 Fahrradergometer ergometrics 900 Fahrradergometer EGT 2100 SanaBike 150 / 250 Laufbandergometer RAM 770

Verwenden Sie bei Bedarf ein Fahrradergometer mit integrierter Blutdruckmessung oder schließen Sie ein externes automatisches Blutdruckmessgerät an.

ECGpro steuert folgende Blutdruckmessgeräte: Blutdruckmessgerät Tango

Für den Anschluss von Belastungs- und Blutdruckmessgeräten muss Ihr PC über eine entsprechende Anzahl an RS232-Schnittstellen (serielle Schnittstelle COM) verfügen.

# **Anmelden an ECGpro**

Starten Sie das Programm ECGpro.

- F Klicken Sie auf das Desktopsymbol doppelt oder
- F Wählen Sie über Start, Programme, AMEDTEC ECGpro, AMEDTEC ECGpro.

Mit einem Link in der Autostartgruppe kann das Programm beim Einschalten des PC automatisch gestartet werden.

Nach dem Aufruf des Programms müssen Sie sich anmelden.

F Aktivieren Sie die Check-Box "Integrierte Sicherheit verwenden", wenn Sie die Anmeldung in Zukunft übergehen möchten.

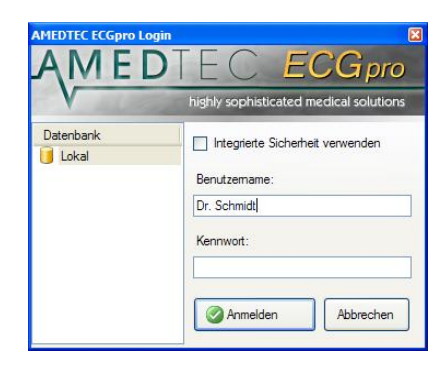

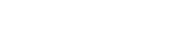

# **Wichtige Voreinstellungen**

Bevor Sie mit der Erfassung und Auswertung von EKGs beginnen, sollten Sie einige wichtige Anpassungen vornehmen:

#### **Praxis / Klinik**

F Tragen Sie im Menü: "*Datei / Einstellungen / Allgemein / Klinik-Daten*" die Daten Ihrer Klinik / Einrichtung / Praxis ein.

Diese Daten werden auf jedem Ausdruck mit ausgegeben.

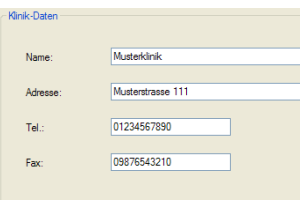

Untersuchungen Notfall-EKG ■<br>
<del>■</del><br>
■ Ruhe 6<br>
■ Nehb<br>
■ **Erank** □ Frank<br>□ Rhythmus 12<br>□ Fahrrad-Ergo Laufband-Ergo

#### **Untersuchungen auswählen**

F Stellen Sie unter "*Datei / Einstellungen / 12-Kanal-EKG / Untersuchungen / Untersuchungen*" die an dieser Station verwendeten Untersuchungen ein.

Aus Gründen der Übersichtlichkeit sollten nicht verwendete Untersuchungen deaktiviert werden.

Wird die Station als Auswertestation genutzt, können Sie alle Aufnahmeprogramme deaktivieren.

#### **Startverhalten einstellen**

F Wählen Sie "**Start mit Untersuchung**", wenn **ECGpro** sowohl nach dem Programmstart als auch nach dem Speichern einer Aufnahme in die markierte Untersuchung gehen soll.

Werksseitig wird **AMEDTEC ECGpro** mit der Untersuchung: "**Ruhe 12**" gestartet.

- F Um diese Einstellung zu ändern wählen Sie unter "*Datei / Einstellungen / System / Startoptionen*" eine andere Untersuchung aus.
- F Wählen Sie "Start mit Modul **Datenmanagement**", wenn Sie immer in der Patienten- bzw. Aufnahmeverwaltung starten und auch nach dem Speichern einer Aufnahme dorthin zurückkehren wollen.

Startoptionen Start mit Untersuchung: Notfall-EKG<br>Ruhe 12<br>Ruhe 6<br>Nehb Rhythmus 12 Rhythmus 6 Fahrrad-Ergo

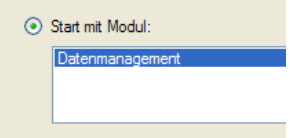

Informationen zu weiteren Einstellungen finden Sie im Punkt "Einstellungen".

# **Einstellungen für die Ergometrie**

Diese Einstellungen sind durchzuführen, wenn Sie die Option *CardioPart 12***-s** (Belastungs-EKG) oder *Cardio-Part 12***-as** (Belastungs-EKG mit Rhythmusanalyse) erworben haben.

Bevor Sie mit den Einstellungen beginnen, verbinden Sie das Ergometer mit dem PC. Verbinden Sie das Ergometer mit dem Netz und schalten Sie es ein.

#### **Fahrradergometer auswählen**

Öffnen Sie im Menü "Datei / Einstellungen / Geräte" die Einstellungen für das angeschlossene Fahrradergometer.

## **Einstellungen zum Fahrradergometer**

- **FREE Aktivieren Sie die Check-Box "Fahrrad verwenden"**
- F Aktivieren Sie die Check-Box "Blutdruckmessgerät verwenden", wenn Ihr Fahrradergometer ein Blutdruckmessmodul besitzt.
- F Tragen Sie unter Port die Schnittstelle des PCs ein, an der das Fahrradergometer angeschlossen ist.

Die "Maximalzeit der Blutdruckmessung" ist die maximal zu erwartende Messzeit. Die Blutdruckmessung wird um diesen Zeitbetrag früher ausgelöst als im Profil eingestellt ist.

Vergrößern Sie diesen Wert, wenn das Blutdruckmessgerät die Messung nicht in der voreingestellten Maximalzeit beendet.

#### **Test**

F Führen Sie unbedingt einen Test durch, um sicher zu gehen, dass die Verbindung zu Ihrem Ergometer arbeitet.

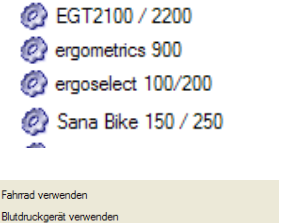

 $\Box$  $\Box$  **Chair Advertise Community Communication** 

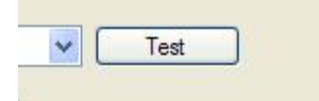

 $\ddot{\phantom{0}}$ 

Mt Ende der Belastung die aktuelle Stufe zu Ende fal

**WHO** 

#### **Profil voreinstellen**

Werksseitig ist für die Fahrradergometrie das Profil "WHO" eingestellt. Wenn Sie diese Einstellung ändern wollen, gehen Sie wie folgt vor.

- F Markieren Sie Im Menü: *Datei / Einstellungen / 12-Kanal-EKG / Untersuchungen*" unter Untersuchungen die Fahrrad-Ergo. Klicken Sie auf die Karteikarte "**Belastungs-Einstellungen**"
- Wählen Sie ein Profil aus der Liste aus.

#### **HINWEIS: Vor dem Start einer jeden Belastung wird eine Vorschau angezeigt, in der Sie das Profil für die folgende Untersuchung ändern können.**

Führen Sie bei Verwendung eines Laufbandes die Einstellung analog zu denen des Fahrradergometers durch.

#### **Arrhythmieerkennung (nur** *CardioPart 12***-as)**

- F Überprüfen Sie unter "*Datei / Einstellungen / 12-Kanal-EKG / Untersuchungen / Belastungs-EKG / Arrhythmie-Ereignisse*" die Liste der anzuzeigenden Arrhythmien und deaktivieren Sie die Ereignisse, die Sie nicht angezeigt bekommen möchten.
- **HINWEIS: Während der Ergometrie kann diese Liste ebenfalls eingeblendet und temporär geändert werden.**

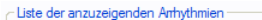

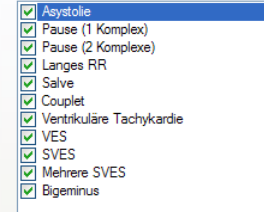

COM1 eit für Blutchuckmessung  $\frac{1}{206}$  Wenn Sie die werkseitigen Einstellungen nicht verändert haben, beginnen Sie nach dem Start des Programms mit dem orangefarbenen Button "Patient wählen".

#### **Patientendaten wählen**

- F Tragen Sie in das Feld "Suchen nach" den Namen oder die Patientennummer des Patienten ein.
- F Klicken Sie auf "Suchen".

Waren Ihre Angaben nicht vollständig, wird ggf. eine Liste mit mehreren Einträgen angezeigt, aus der Sie den richtigen auswählen müssen.

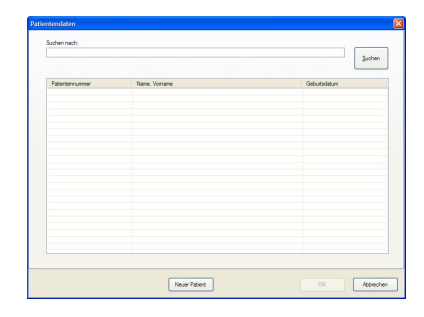

Name, Vomame

Bauer, Gisela<br>Seltmann, Wemer

Suchen nach sel

Patientennummer

 $\frac{125}{126}$ 

# **Beispiel**

Wenn Sie in das Feld "Suchen nach" die Buchstaben "sel" eingeben, werden die Patienten **Sel**tmann und Gi**sel**a gefunden.

Haben Sie im Feld "Suchen nach" nichts eingetragen, werden alle im Patientenstamm vorhandenen Patienten aufgelistet.

F Mit dem Button "**Neuer Patient**" können Sie Daten eines neuen Patienten anlegen.

## **Patientendaten eingeben**

Felder mit Pflichteingaben und Felder mit ungültigen Eingaben sind durch ein Ausrufezeichen im roten Kreis gekennzeichnet.

F Die Patientenmaske können Sie in *"Datei / Einstellungen / Patientendetails*" vordefinieren. Hierbei werden sowohl die Karteikarten als auch die Eingabefelder beeinflusst.

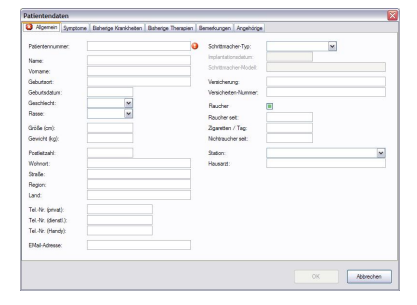

# **Erfassung des Ruhe-EKGs**

# **Patient vorbereiten**

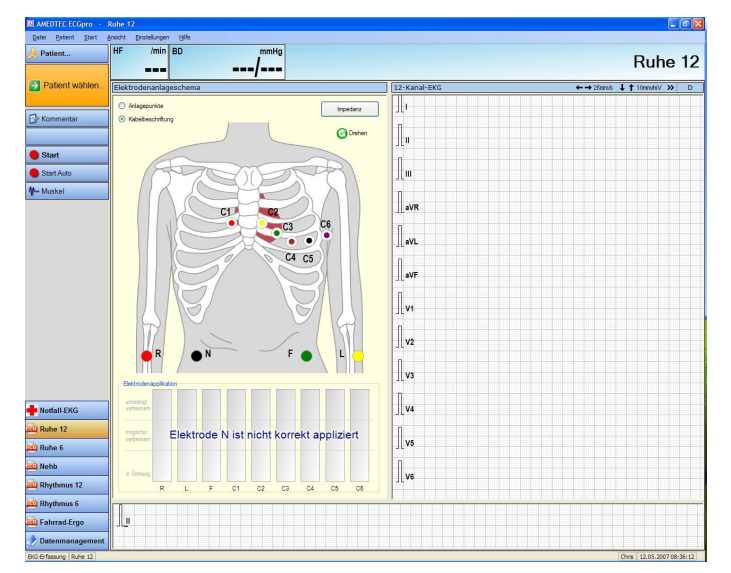

## **Auswahl der Untersuchungen**

Die an der Erfassungsstation verwendeten Untersuchungen sollten bereits unter "*Datei / Einstellungen / 12-Kanal-EKG / Untersuchungen*" voreingestellt sein.

F Wechseln Sie über den jeweiligen Button, das Menü: "*Start / Name der Untersuchung*" oder die Tasten "**Strg + Ziffer**" in eine andere Untersuchung.

(dabei ist die Ziffer die Position des Buttons von oben gezählt; in diesem Fall:

Notfall-EKG = **Strg + 1**, Ruhe 12 = **Strg + 2** usw.)

F Wechseln Sie über den Button "**Datenmanagement**", das Menü "*Start / Datenmanagement*" oder die Tastenkombination "**Strg + Ziffer**" ins Datenmanagement.

#### **Auswahl des Patienten**

F Klicken Sie auf den großen orangefarbenen Button, der den jeweils nächsten Bedienschritt anzeigt, oder betätigen Sie die Taste **F2**.

Alternativ können Sie die blaue Taste "**Patient wählen**", die Tastenkombination "**Strg + E**" oder das Menü *Patient* verwenden. Siehe auch "**Auswahl eines Patienten**"

# **Anlegen der Elektroden**

- F Beginnen Sie beim Anlegen der Elektroden immer mit der N-Elektrode.
- F Kontrollieren Sie die Elektrodenpositionen im Anlageschema.
- F Verbessern Sie die Elektrodenanlage bis die Störspannung im grünen Bereich liegt.

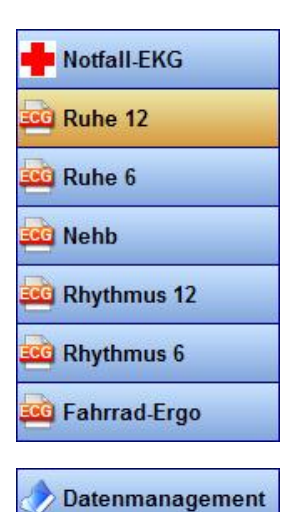

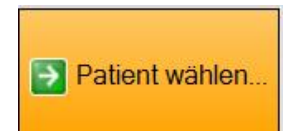

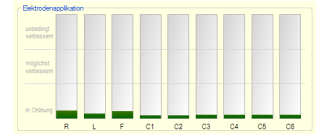

#### **Impedanzmessung**

Für die Impedanzmessung verwenden Sie den Button "Impedanz".

#### **HINWEIS: In dieser Betriebsart ist die Darstellung des EKGSignals ausgeschaltet.**

#### **Verwendung von Filtern**

- F Schalten Sie das Muskelfilter über den Button "**Muskel**" oder im Menü: "*Einstellungen / Muskelfilter*".
- F Schalten Sie das Netz-Filter im Menü "*Einstellungen / Netzfilte*r".

Die Filter können im Menü: "*Datei / Einstellungen / 12-Kanal-EKG / Untersuchungen / EKG-Einstellungen*" für jede Untersuchung einzeln voreingestellt werden.

## **Anzeige der Herzfrequenz**

Sobald genügend Elektroden für die Anzeige von mindestens einer Ableitung angelegt wurden, beginnt die Berechnung der HF.

Werksseitig ist die Berechnung so eingestellt, dass ein Mittelwert über 10 Sekunden EKG angezeigt wird.

Diese Einstellung können Sie über das Menü: "Datei / Einstellungen / 12-Kanal-EKG / EKG / EKG-Darstellung" ändern.

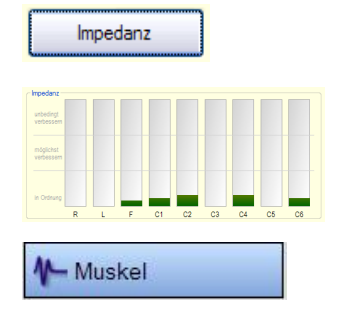

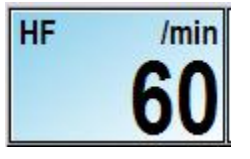

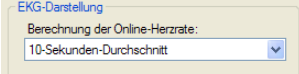

# **Ruhe-EKG aufzeichnen**

## **Starten der EKG-Aufzeichnung**

F Klicken Sie auf den Button "**Start Auto**" oder drücken Sie die Taste "**F2".**

Die Aufzeichnung wird nach 10 Sekunden automatisch beendet. Alternativ können Sie den blauen Button "**Start Auto**" oder die Tasten "Strg + A" verwenden.

F Klicken Sie auf den blauen Button "**Start**" oder drücken Sie die Tasten "Strg + S" um eine manuelle Aufzeichnung zu starten.

Die manuelle Aufzeichnung muss auch von Hand beendet werden.

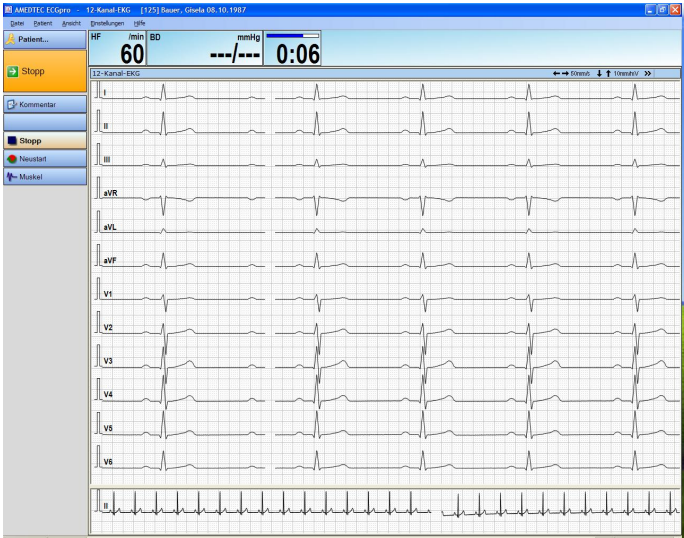

#### **Eingabe von Blutdruckwerten**

F Klicken Sie mit der Maus in das Feld "**BD**" oder benutzen Sie die Tasten "**Shift + F3**" und tragen Sie den Blutdruckwert ein. Das Trennzeichen wird dabei automatisch eingefügt.

#### **Neustart und Zeitanzeige**

Mit dem Start der Erfassung werden die Sekunden gezählt. Nach Ablauf von 10 Sekunden ist die Fortschrittsanzeige gefüllt. Damit sind genügend Daten für die automatische Vermessung und Interpretation vorhanden.

F Klicken Sie auf den Button "**Neustart**" oder drücken Sie die Tasten "**Strg + R**" um die Zeit auf Null zurückzusetzen.

Bei gestörtem EKG (abgefallene Elektrode) wird die Zeit automatisch auf Null zurückgesetzt.

# **Ende der Erfassung**

F Beenden Sie die manuelle Erfassung mit dem Button "**Stopp"** bzw. den Tasten "**Strg + T**".

Automatische Erfassungen können durch die gleiche Bedienung vorzeitig abgebrochen werden.

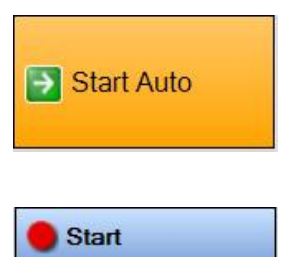

Start Auto

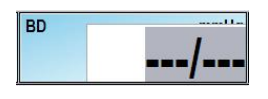

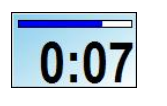

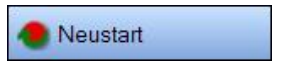

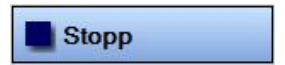

# **Aufnahme kontrollieren**

Nach dem Stopp wird die Aufnahme zur Kontrolle dargestellt. Solange die Elektroden am Patient angeschlossen bleiben, wird das laufende EKG weiterhin in der Rhythmuszeile angezeigt.

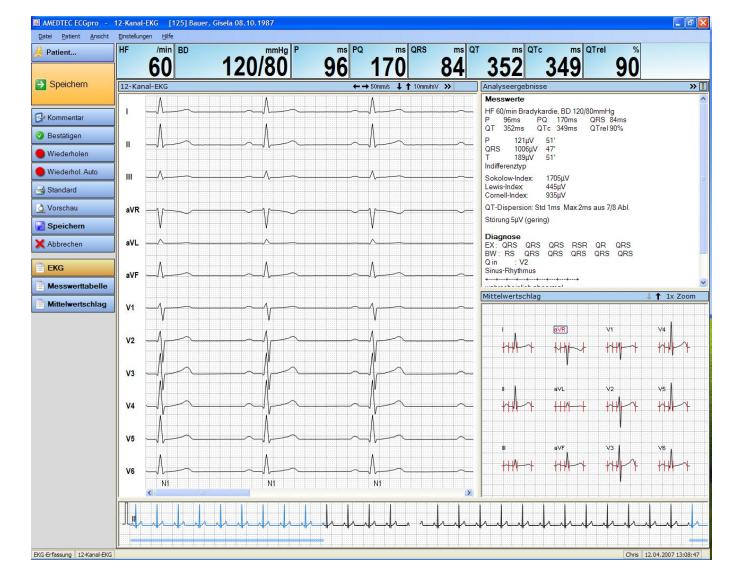

#### **Wechseln der Ansicht**

Für die Beurteilung der Ruhe-Aufnahme stehen Ihnen 3 Ansichten zur Verfügung.

Die Ansichten

- $\triangleright$  EKG
- $\triangleright$  Messwerttabelle und
- > Mittelwertschlag

erreichen Sie über das Menü: "*Ansicht*" bzw. über die gleichnamigen Schaltflächen.

#### **Eingabe von Kommentaren**

Sie können zu jedem beliebigen Zeitpunkt einen Kommentar eingeben.

F Öffnen Sie die Kommentarbox über den Button "**Kommentar**" oder die Taste "F3"

Die Kommentarbox enthält weitere Karteikarten zur anfordernden, ausführenden und auswertenden Stellen sowie Informationen zu Aufnahme und Erfassungsgerät.

#### **HINWEIS: Für die Nutzung der Eingaben für Klinik, Station, Arzt und Bediener erstellen Sie die Listen unter "Datei / Einstellungen / Allgemein"**

#### **Drucken**

- F Drucken Sie die Aufnahme über den Button "**Standard**" oder die Tasten "Strg + P".
- F Verwenden Sie den Button "**Vorschau**" oder die Tasten "**Strg + F**" um die zu druckenden Seiten auf dem Bildschirm anzusehen.
- F Klicken Sie mit der rechten Maustaste auf einen der beiden Buttons um eine Formatauswahl vorzunehmen oder die Druckparameter zu ändern.

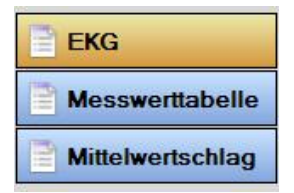

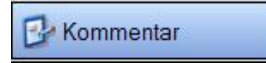

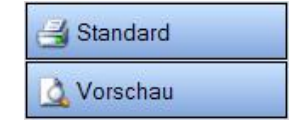

#### **Aufnahme verwerfen und erneut starten**

Sie können die Aufnahme wiederholen. Die dargestellte Aufnahme wird dabei überschrieben.

Mit dem Button "Wiederholen" oder den Tasten "Strg + S" wird eine Erfassung gestartet, die Sie selbst wieder beenden müssen.

Mit dem Button "**Wiederholen Auto**" oder den Tasten "**Strg + A**" werden genau 10 Sekunden erfasst. Die Erfassung stoppt automatisch.

#### **Aufnahme bestätigen**

- $\textcircled{F}$  Öffnen Sie den Dialog für die Validierung mit dem Button "Bestäti**gen**" oder den Tasten "**Strg + B**".
- Führen Sie die Validierung unter Eingabe Ihres Benutzernamens und Ihres Kennwortes durch.

#### **HINWEIS: Bestätigte Aufnahmen können nicht mehr verändert werden. Die Bestätigung kann jedoch von dem Benutzer wieder aufgehoben werden, der sie vorgenommen hat.**

#### **Aufnahme speichern**

F Speichern Sie die Aufnahme mit dem Button "**Speichern**" bzw. der Taste **F2.**

Die Aufnahme wird dem in der Titelzeile angezeigten Patienten zugeordnet.

Alternativ können Sie den blauen Button "**Speichern**" oder die Tasten "**Shift + F12**" verwenden.

#### **Aufnahme verwerfen**

F Klicken Sie auf den Button "**Abbrechen**" oder drücken Sie die Tasten "**Strg + X**".

Es wird eine Dialogbox geöffnet, in der Sie noch einmal über das Speichern oder Verwerfen der Aufnahme entscheiden können.

**ACHTUNG: Je nach Einstellung des Systems geht ECGpro nach dem Speichern einer Aufnahme automatisch in die für den Programmstart eingestellte Untersuchung ("***Datei / Einstellungen / Allgemein / System / Startoption***") oder ins Datenmanagement.** 

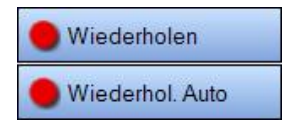

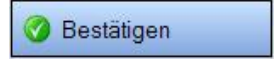

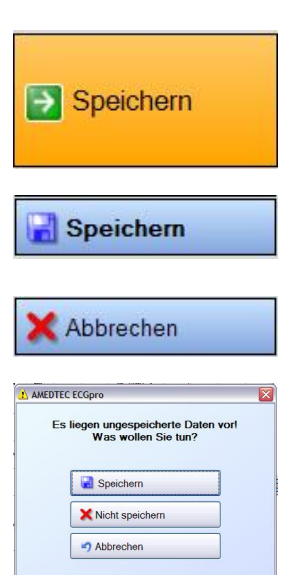

# **Erfassung des Belastungs-EKGs**

# **Belastungs-EKG vorbereiten**

## **Auswahl der Untersuchung**

Bei Auswahl der Untersuchung "Fahrrad-Ergo" oder "Laufband-Ergo" wird eine Vorschau eingeblendet.

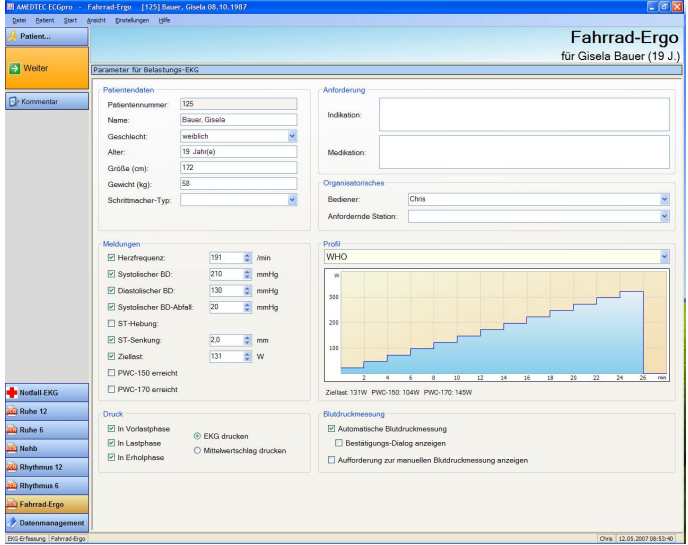

#### **Patientendaten auswählen**

Beim Belastungs-EKG müssen die Patientendaten vor dem Start ausgewählt sein.

Sind noch keine Patientendaten ausgewählt, werden Sie jetzt zur Auswahl der Patientendaten aufgefordert. Siehe hierzu "Auswahl eines Patienten"

#### **HINWEIS: Für die Berechnung der Ziellast sind das Geburtsdatum, Größe und Gewicht erforderlich.**

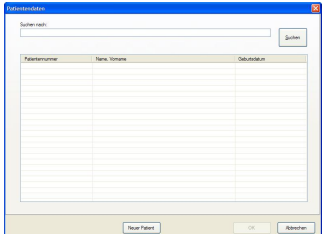

Die nachfolgenden Informationen werden Ihnen in der Vorschau zur Kontrolle angezeigt.

## **Patientendaten**

F Prüfen Sie die Patientendaten.

Bei Bedarf können Sie die Patientendaten korrigieren. Beim Verlassen der Vorschau werden geänderte Daten in die Datenbank gespeichert und somit auch dort korrigiert.

#### **Meldungen**

Die Meldungen sind entsprechend der Untersuchung voreingestellt und können vor jeder Untersuchung verändert werden. Die Änderungen bleiben nur für die folgende Erfassung bestehen.

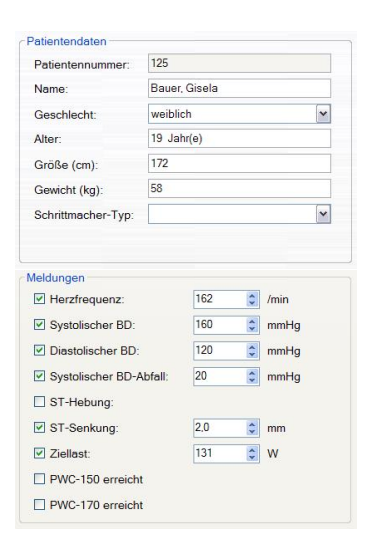

# **Online-Druck**

Sie können den durch das Profil gesteuerten Online-Druck in den einzelnen Phasen ausschalten und damit die Profildefinition für die jeweilige Untersuchung ändern.

Außerdem kann festgelegt werden, ob die profilgesteuerten Ausdrucke das EKG oder dessen Mittelwertschläge enthalten sollen.

Alle Einstellungen bleiben nur für die folgende Erfassung bestehen.

# **Profil**

Sie können ein Profil aus der Liste auswählen. Die Einstellung bleibt nur für die folgende Erfassung bestehen.

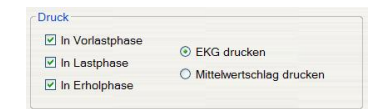

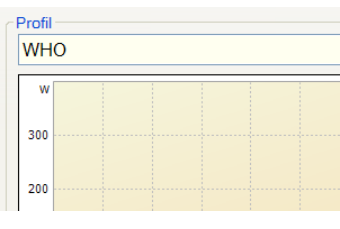

#### **Blutdruckmessung**

Die automatische Blutdruckmessung kann für die folgende Erfassung deaktiviert werden.

Nach jeder automatischen Messung kann ein "Bestätigungs-Dialog" angezeigt werden, in dem der maschinell gemessene Wert korrigiert werden kann.

Anstelle einer automatischen Messung kann ein Dialog eingeblendet werden, der zur manuellen Messung auffordert und eine manuelle Eingabe erwartet.

#### -<br>Blutdruckmessung automatische Blutdruckmessung Bestätigungs-Dialog anzeigen

Aufforderung zur manuellen Blutdruckmessung anzeigen

# **Patient vorbereiten**

F Klicken Sie auf den Button "**Weiter**" oder drücken Sie die Taste **F2**.

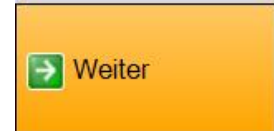

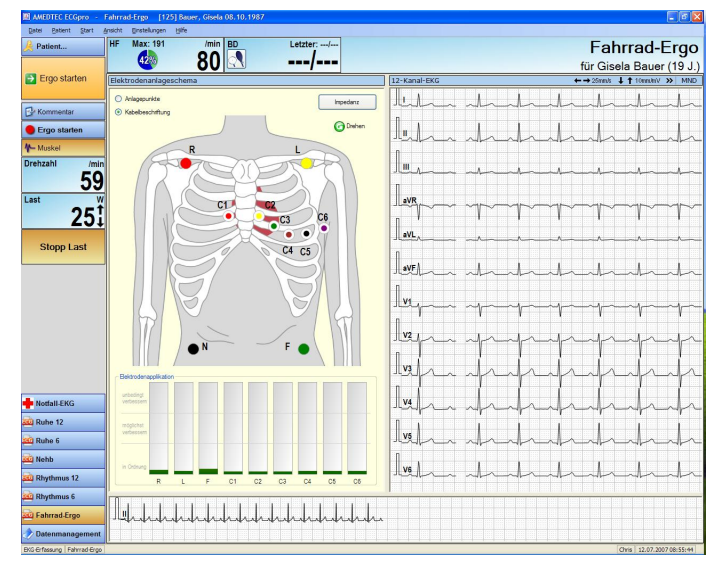

siehe: **Erfassung von Ruhe-EKG, Patient vorbereiten** 

## **Herzfrequenz**

Für den Patienten wird der Zielwert der Herzfrequenz berechnet und angezeigt.

Die Berechnungsmethode wird im Menü: "*Datei / Einstellungen / 12-Kanal-EKG / Untersuchungen / Belastungs-EKG / Herzfrequenz*" eingestellt und kann dort geändert werden.

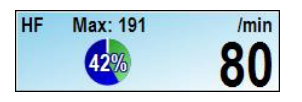

# **Ergo starten**

F Klicken Sie auf den Button "**Ergo starten**" oder drücken Sie die Taste **F2**.

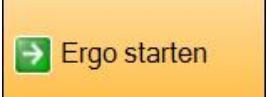

Die EKG-Aufzeichnung wird gestartet. Es läuft die Ruhe-Phase.

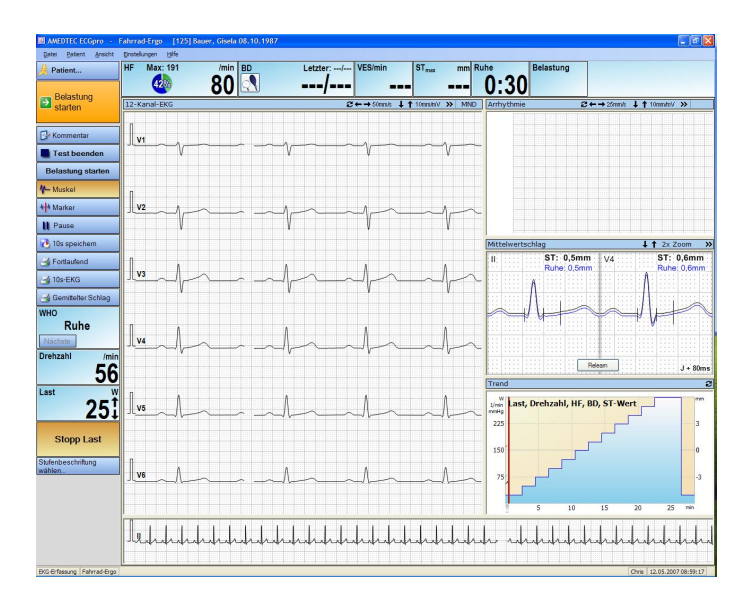

#### **Mittelwertschläge**

- F Vergewissern Sie sich, dass die Mittelwertschläge korrekt ermittelt werden.
- F Klicken Sie auf den Button "**Relearn**" um die Mittelwertbildung ggf. zu wiederholen.

"Relearn" ist ab dem Start der Belastung nicht mehr möglich.

## **HINWEIS: Die Funktion "Relearn" löscht alle bis zu diesem Zeitpunkt gespeicherten Mittelwertschläge.**

# **Blutdruck messen**

F Klicken Sie auf den Button "**BD**" um bei installiertem Blutdruckmessgerät den Ruhe-Blutdruck zu messen.

Während der Blutdruck gemessen wird, verwandelt sich der Button BD in ein rotierendes Element.

F **Achten sie darauf, dass der Patient den Arm während der Messung möglichst ruhig und entspannt hält.** 

Sie können einen BD-Wert über die Tastatur eintragen oder korrigieren. Gehen Sie dazu vor wie im Punkt "Ruhe-EKG aufzeichnen" beschrieben.

**HINWEIS: Starten Sie die Belastung innerhalb von 60 Sekunden nach Erscheinen des Ruhe-Blutdruckwertes.** 

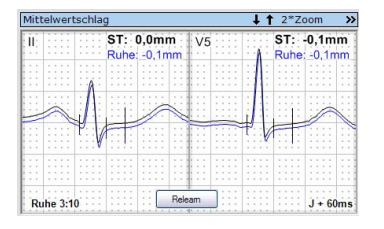

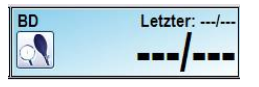

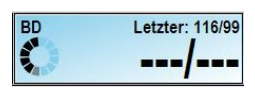

# **Belastung starten**

F Klicken Sei auf den Button "**Belastung starten**" oder drücken Sie die Taste "F2".

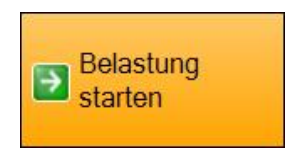

**Belastung starten** 

Alternativ kann auch der blaue Button "**Belastung starten**" verwendet werden.

Es läuft die Belastungs-Phase. Das Profil für die Belastung ist gestartet.

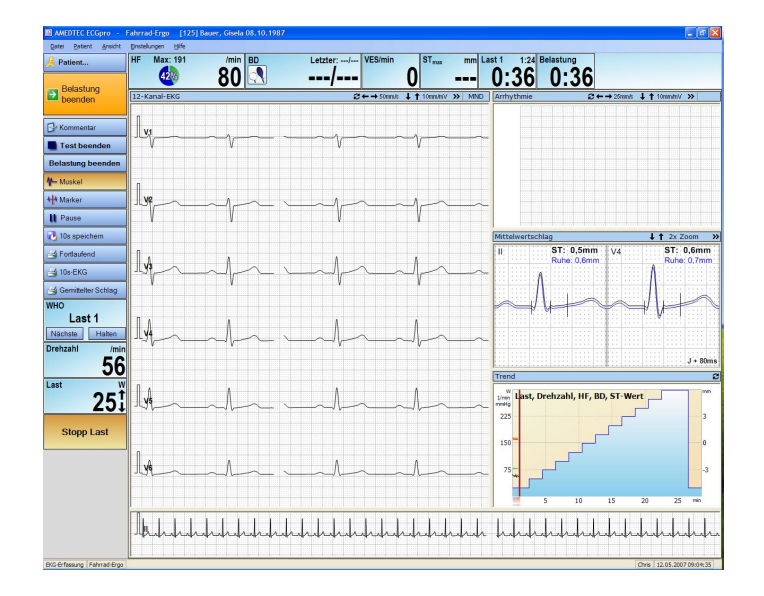

# **Herzfrequenz**

siehe: Patient vorbereiten

## **Blutdruck**

Ist ein automatisches Blutdruckmessgerät installiert, werden die Messungen vom Lastprofil gesteuert. (siehe Menü: "*Datei / Einstellungen / 12- Kanal-EKG / Profildefinitionen / Blutdruck*")

F Klicken Sie auf den Button "**BD**" um eine zusätzliche Messung zu starten.

Lesen Sie dazu auch unter "Blutdruck messen" im Punkt "Untersuchung starten".

#### **Anzeige des ST-Wertes**

Werksseitig wird der Kanal mit der größten ST-Senkung angezeigt. Änderungen können Sie im Menü: "*Datei /Einstellungen / 12-Kanal-EKG /Untersuchungen / Belastungs-EKG / ST-Einstellungen* " vornehmen.

Die Einheit "mm" kann im Menü: "*Datei / Einstellungen / 12-Kanal-EKG / EKG / Maßeinheiten*" geändert werden.

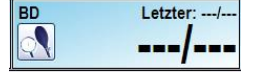

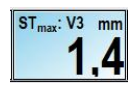

# **Zeitanzeigen**

Das Feld für die aktuelle Stufe enthält

- $\triangleright$  die Bezeichnung der Stufe
- $\triangleright$  die vergangene Zeit in der Stufe
- $\triangleright$  die noch verbleibende Zeit in der Stufe.

Das Feld für die Phase enthält

- $\triangleright$  die Bezeichnung der Phase
- $\triangleright$  die vergangene Zeit in der Phase

# **Profil beeinflussen**

Es wird der Name des Profils und die Bezeichnung der aktuellen Stufe angezeigt.

- F Wechseln Sie mit dem Button "**Nächste**" in die nächste Stufe.
- F Klicken Sie auf den Button "**Halten**" wenn Sie die Stufendauer beliebig lange verlängern wollen.

Wenn im Protokoll in zyklischen Abständen Drucken und Blutdruckmessen eingestellt sind, laufen beide Funktionen während des "Haltens" weiter.

F Um im Protokoll fortzufahren müssen Sie den Button "**Halten**" nochmals drücken oder mit dem Button "**Nächste**" sofort in die nächste Stufe springen.

## **Last**

Sie können jederzeit die Last unterbrechen.

Danach muss die Last über den Button "**Start Last**" wieder zugeschaltet werden.

Wenn im Protokoll in zyklischen Abständen Drucken und Blutdruckmessen eingestellt sind, laufen beide Funktionen während der Lastunterbrechung weiter.

Es wird die aktuell am Ergometer eingestellte Last angezeigt.

F Sie können die Lastwerte in 5W-Schritten verändern. Damit wird das gesamte nachfolgende Profil angehoben oder abgesenkt.

# **Drucken**

Für das Online-Drucken stehen drei Funktionen zur Verfügung:

- **F** Bei Fortlaufend wird solange EKG gedruckt, bis diese Funktion wieder ausgeschaltet wird. Hierbei können bis zu etwa 3min EKG je Seite (abhängig von der eingestellten Geschwindigkeit) gedruckt werden.
- F Bei 10s-EKG werden die letzten 10 Sekunden gedruckt.
- F Bei **Gemittelter Schlag** wird der berechnete Mittelwertschlag der letzten 10 Sekunden gedruckt.

Die Druckformate lassen sich auch während der Ergometrie über das Menü: "*Einstellungen, Druckparameter*" modifizieren.

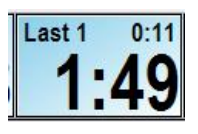

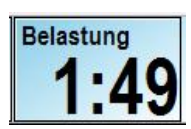

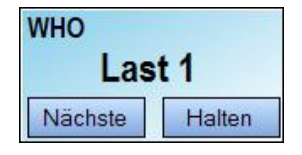

**Stopp Last** 

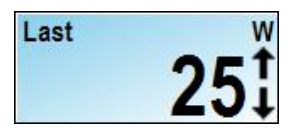

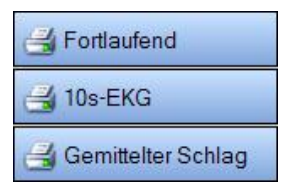

# **Belastung beenden**

Sie können die Belastung vorzeitig beenden.

F Klicken Sei auf den Button "**Belastung beenden**" oder drücken Sie die Taste "F2".

Alternativ können Sie den blauen Button "**Belastung beenden**" verwenden.

# **Abbruchgrund**

Wird die Belastung vorzeitig abgebrochen, erscheint die Dialogbox "Belastung abgebrochen".

**F** Tragen Sie als Grund für den Abbruch einen kurzen Text ein oder wählen Sie einen oder mehrere Gründe aus der Liste aus.

Die Belastung kann mit dem Button "**Belastung wiederaufnehmen**" an der aktuellen Stelle fortgesetzt werden.

# **Erholungs-Phase**

Mit dem Ende der Belastungs-Phase beginnt die Erholungs-Phase.

# **Dauer der Belastungs-Phase**

Während der Erholungs-Phase bleibt Dauer der Belastungs-Phase zur Information stehen.

#### **Zeit in der Erholungs-Phase**

Das Feld für die Erholungs-Phase enthält

- ÿ die Bezeichnung der Phase
- $\triangleright$  die vergangene Zeit in der Phase

# **Ergo beenden**

Das Ende der Erholphase ist auch das Ende der gesamten Ergometrie.

- F Klicken Sei auf den Button "**Ergo beenden**" oder drücken Sie die Taste "F2".
- F Alternativ können Sie den blauen Button "**Ergo beenden**" verwenden.

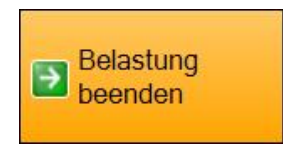

# **Belastung beenden**

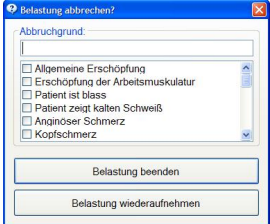

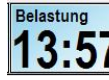

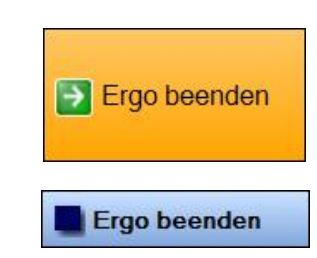

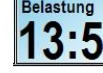

Erholung  $0:1$ 

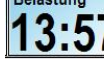

# **Aufnahme kontrollieren und speichern**

Nach dem Beenden der Untersuchung kann die Belastungs-Aufnahme ausgewertet werden.

Dabei wird das EKG in der Rhythmuszeile weiterhin dargestellt, solange die Elektroden am Patienten angelegt bleiben.

## **HINWEIS: Diese Anzeige dient lediglich einer weiteren Überwachung und wird nicht mehr gespeichert.**

#### **Ansichten**

Verwenden Sie für die Auswertung der Belastung das Menü: "*Ansicht*" oder die nebenstehenden Schaltflächen.

Sie können die bis zu 3-kanalige Rhythmusdarstellung, das gesamte mehrkanalige EKG, die gespeicherten EKG-Abschnitte, die Mittelwertschläge und die Trenddiagramme für Ihre Bewertung benutzen.

## Unter **Ergebnisse** finden Sie

- ÿ die Messwerttabelle, in der Sie Kommentare und Blutdruckwerte eintragen oder ändern können,
- $\triangleright$  die Zusammenfassung mit den vom Patienten erreichten Werten,
- ÿ ein Textfeld für die Diagnose. Hier können Sie freien Text eingeben oder aus Textbausteinen auswählen.

#### **Kommentar eingeben**

siehe Ruhe-EKG

#### **Drucken**

- F Drucken Sie die Aufnahme über den Button "**Standard**" oder die Tasten "**Strg + P**".
- F Verwenden Sie den Button "**Vorschau**" oder die Tasten "**Strg + F**" um die zu druckenden Seiten auf dem Bildschirm anzusehen.
- Klicken Sie mit der rechten Maustaste auf einen der beiden Buttons um eine Formatauswahl vorzunehmen oder die Druckparameter zu ändern.

## **Aufnahme bestätigen**

- Öffnen Sie den Dialog für die Validierung mit dem Button "Bestätigen" oder den Tasten "Strg + B".
- Führen Sie die Validierung unter Eingabe Ihres Benutzernamens und Ihres Kennwortes durch.

#### **HINWEIS: Bestätigte Aufnahmen können nicht mehr verändert werden. Die Bestätigung kann jedoch von dem Benutzer wieder aufgehoben werden, der sie vorgenommen hat.**

#### **Untersuchung speichern**

F Klicken Sei auf den Button "**Speichern**" oder drücken Sie die Taste "**F2**".

Alternativ können Sie auch den blauen Button "**Speichern**" oder die Tasten "**Shift + F12**" verwenden.

#### **ACHTUNG: Je nach Einstellung des Systems geht ECGpro nach dem Speichern einer Aufnahme automatisch in die für den Programmstart eingestellte Untersuchung ("***Datei / Einstellungen / Allgemein / System / Startoption***") oder ins Datenmanagement.**

**Rhythmus EKG EKG-Abschnitt Trend ST-Trend Ergebnisse** 

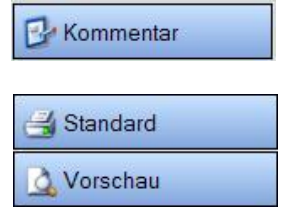

**Bestätigen** 

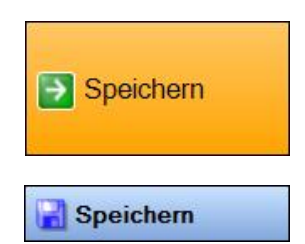

# **Gespeicherte Aufnahmen öffnen**

Zum Öffnen von gespeicherten Aufnahmen wechseln Sie in das "Datenmanagement".

F Suchen Sie über "Patient…" die Patientendaten

Wählen Sie aus der Aufnahmeliste die gewünschte Aufnahme aus.

- F Klicken Sie auf die Aufnahme doppelt, um diese zu öffnen oder
- F Klicken Sie mit der rechten Maustaste, um die Aufnahme über das Kontextmenü zu öffnen.

# **Ruhe-Aufnahme**

Nach dem Öffnen einer Ruhe-Aufnahme wird das mehrkanalige EKG dargestellt. Bei analysierten Aufnahmen sind auf der rechten Seite die Fenster "Analyseergebnisse" und "Mittelwertschlag" angeordnet.

# **Ansicht**

Ändern Sie die Ansicht über die Schaltflächen

- $\triangleright$  EKG
- $\triangleright$  Messwerttabelle
- $\triangleright$  Mittelwertschlag

oder über das Menü: "*Ansicht*"

# **Funktionen im Fenster Analyseergebnisse**

## **Diagnose bearbeiten**

- F Klicken Sie auf "**Diagnose**".
- F Sie können den automatisch erstellten Text frei bearbeiten.
- F Unter "**Einfügen**" können ein evtl. vorhandener Kommentar oder vordefinierte Diagnosen eingefügt werden.

# **Zusammenfassung bearbeiten**

- F Klicken Sie auf "**Zusammenfassung**".
- F Sie können den automatisch erstellten Text frei bearbeiten.
- F Unter "**Einfügen**" können ein evtl. vorhandener Kommentar oder vordefinierte Diagnosen eingefügt werden.

**HINWEIS: Bestätigte Aufnahmen können nicht editiert werden.** 

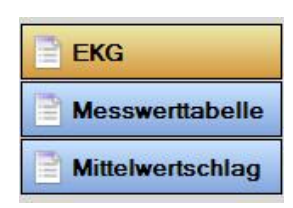

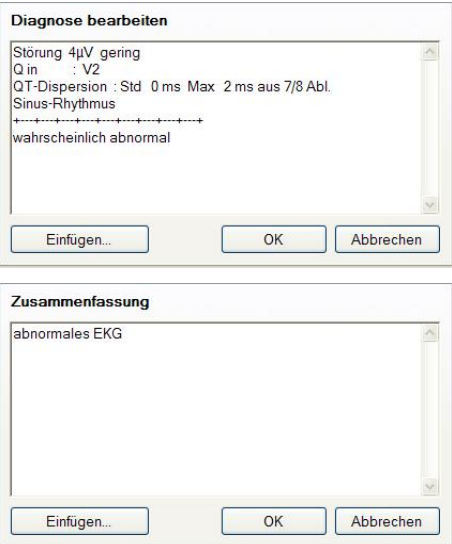

# **Funktionen im Fenster "Ruhe 12"**

## **Empfindlichkeit und Geschwindigkeit**

F Ändern Sie die Empfindlichkeit oder Geschwindigkeit mit den Buttons in der Titelleiste, mit den Pfeiltasten der Tastatur oder über das Kontextmenü.

#### **Kanallage korrigieren**

- F Gehen Sie mit dem Mauszeiger auf die Ableitungsbeschriftung des zu verschiebenden Kanals. Der Mauszeiger wird zu einem Doppelpfeil.
- F Halten Sie die linke Maustaste gedrückt und verschieben Sie den Kanal in vertikaler Richtung.

## **Ableitung ändern oder ausblenden**

- F Gehen Sie mit dem Mauszeiger auf die Ableitungsbeschriftung des zu ändernden Kanals. Der Mauszeiger wird zu einem Doppelpfeil.
- F Klicken Sie die rechte Maustaste und wählen Sie aus dem Kontextmenü die gewünschte Ableitung oder für das Ausblenden die erste Zeile " --- " aus.

# **EKG vermessen**

- F Klicken Sie auf den Anfangspunkt der zu vermessenden Strecke oder Amplitude.
- F Ziehen Sie die Maus bei gedrückter Maustaste zum Zielpunkt.

Die Amplitude und das Zeitintervall kann in der Anzeigebox abgelesen werden.

#### **Schlagtypen darstellen**

Für diese Funktion ist die Option "Vermessung" oder "Interpretation" erforderlich.

Öffnen Sie das Kontextmenü und gehen Sie auf "Beschriftung von **Ereignissen**"

Werksseitig ist die Anzeige eingeschaltet.

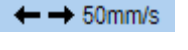

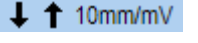

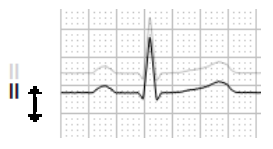

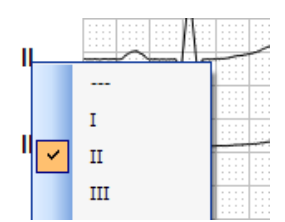

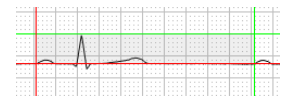

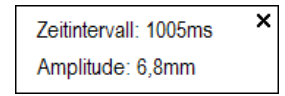

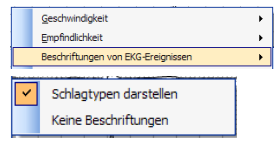

# **Funktionen im Fenster "Mittelwertschlag" (Ansicht Mittelwertschlag)**

# **Zoom-Faktor**

F Ändern Sie den Zoom-Faktor mit den Buttons in der Titelleiste oder über das Kontextmenü.

## **Ansicht einstellen**

- $\circ$  Öffnen Sie mit der rechten Maustaste das Kontextmenü.
- F Wählen Sie "Ansicht"
- F Die Ansichten 3x4 und 6x2 geben einen Überblick über alle Ableitungen eines Mittelwertschlages.
- F Die Ansichten 1x1 und Superposition ermöglichen die Korrektur der Wellenpunkte.

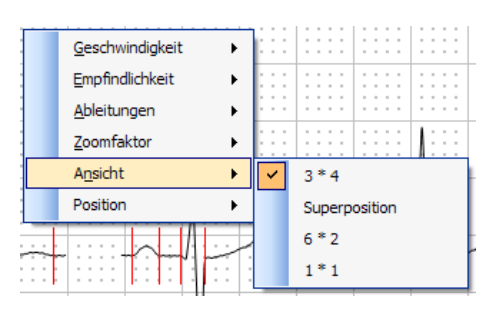

 $\overline{1}$ 

 $*$  8x Zoom

# **Wellenpunkte korrigieren**

- F Positionieren Sie den Mauszeiger über einer roten Markierung.
- **F** Der Mauszeiger ändert sich in einen Doppelpfeil.
- F Drücken Sie die linke Maustaste und verschieben Sie die Marke auf die gewünschte Position.

Die neuen Messwerte erscheinen sofort in der Tabelle.

F Um die neuen Messwerte zu übernehmen, müssen sie mit dem Button "OK" bestätigt werden.

## **Vektorschleife**

- $\textdegree$  Für die Anzeige klicken Sie den Button "Vektor**schleife**"
- **HINWEIS: Dieser Button ist nur in den Ansichten "1x1" und "Superposition" vorhanden.**

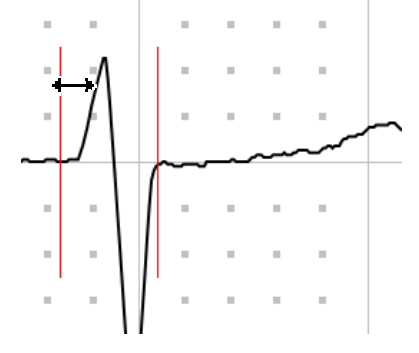

# **Rhythmus-Aufnahme**

Ihnen stehen alle Funktionen des vorangegangenen Abschnittes "Ruhe-Aufnahme" zur Verfügung. Zusätzlich gibt es bei Rhythmusaufnahmen die Ansichten "Rhythmus" und "EKG"

# **Funktionen im Fenster Rhythmus**

## **Empfindlichkeit und Geschwindigkeit**

F Die Geschwindigkeit und Empfindlichkeit kann über die Buttons in der Titelleiste und über das Kontextmenü geändert werden.

#### **Zeilenabstand korrigieren**

- F Positionieren Sie den Mauszeiger zwischen zwei Zeilen.
- F Der Mauszeiger ändert sich in einen Doppelpfeil.
- F Drücken Sie die linke Maustaste und ziehen Sie die Unterkante einer Zeile an die gewünschte Position.
- F Beim Loslassen der Maustaste wird das gesamte Fenster neu aufgebaut.

# **Ableitung ändern oder ausblenden**

- Gehen Sie mit dem Mauszeiger auf die Ableitungsbeschriftung des zu ändernden Kanals. Der Mauszeiger wird zu einem Doppelpfeil.
- F Klicken Sie die rechte Maustaste und wählen Sie aus dem Kontextmenü die gewünschte Ableitung oder für das Ausblenden die erste Zeile " --- " aus.

#### **10 Sekunden oder beliebig langer Abschnitt**

F Drücken Sie in der Titelleiste den Button "**Auswahl von 10 Sekunden EKG**".

Danach werden beim Klicken in die Rhythmusschlange genau 10 Sekunden EKG ausgewählt.

F Klicken Sie auf den Button "**Auswahl von EKG beliebiger Länge**".

Danach kann in der Rhythmusschlange bei gedrückter linker Maustaste ein beliebig langer EKG-Abschnitt gezogen werden.

#### **Abschnitt bearbeiten**

- F Klicken Sie mit der linken Maustaste in den EKG-Abschnitt.
- F Klicken Sie den Button "**Bearbeiten...**"

Sie können dem Abschnitt benennen, speichern, drucken oder löschen.

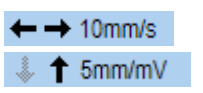

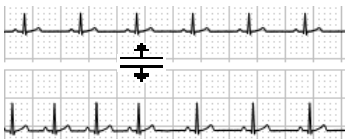

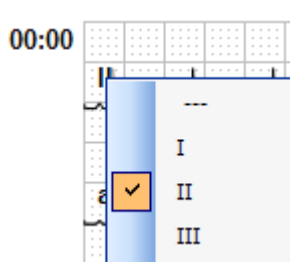

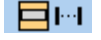

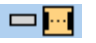

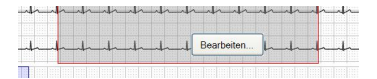

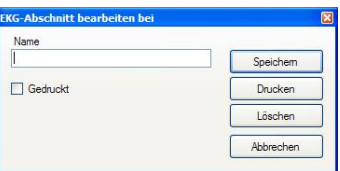

# **Funktionen im Fenster "EKG"**

Die Funktionen

- $\triangleright$  Geschwindigkeit und Empfindlichkeit
- $\triangleright$  Kanal verschieben, ändern, ausblenden
- $\triangleright$  Auswahlmode einstellen
- ÿ EKG-Abschnitt auswählen / bearbeiten / löschen

sind analog zu denen im Fenster "Rhythmus".

#### **Ansicht**

- F Klicken Sie mit der rechten Maustaste an eine beliebige Stelle im EKG, um das Kontextmenü zu öffnen.
- F Klicken Sie auf "**Ansicht**".
- F Wählen sie die gewünschte Ansicht.

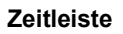

- $\textcircled{F}$  Mit einem schwarzen Rechteck ist der aktuell sichtbare Bereich gekennzeichnet.
- F Alle markierten Abschnitte sind blau bzw. rot gekennzeichnet.
- F Der aktuell ausgewählte Abschnitt ist rot markiert.
- F Klicken Sie mit der linken Maustaste an eine beliebige Stelle der Zeitleiste, um diese Stelle mehrkanalig im darüberliegenden Fenster anzuzeigen.
- F Klicken Sie mit der linken Maustaste in das schwarze Rechteck und verschieben Sie das aktuelle Zeitfenster auf der Zeitschiene.

#### **Trackbar**

- F Mit Hilfe der Trackbar am linken unteren Rand können Sie durch das gesamte EKG navigieren.
- $\textcircled{F}$  Mit der Auslenkung beeinflussen Sie die Geschwindigkeit des Verschiebens.

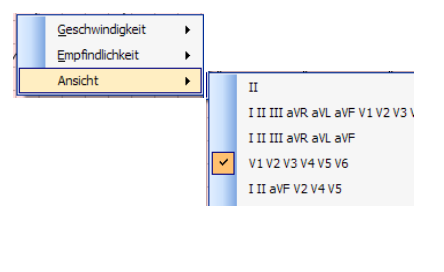

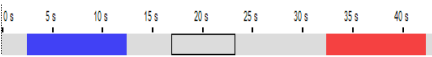

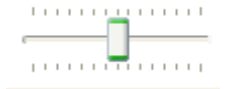

# **Belastungs-Aufnahme**

Die Fenster in den Ansichten

- $\triangleright$  Rhythmus
- $\triangleright$  EKG und
- $\triangleright$  EKG-Abschnitt

sind unter "Rhythmus-Aufnahme " und "Ruhe-Aufnahme " beschrieben.

# **Funktionen im Fenster Trend (Ansicht Trend)**

# **Kontextmenü**

- F Klicken Sie mit der rechten Maustaste in das Diagramm, in dem Sie Parameter anzeigen / verbergen möchten.
- F Es öffnet sich ein Kontextmenü.
- F Aktivieren bzw. deaktivieren Sie die betreffenden Parameter.

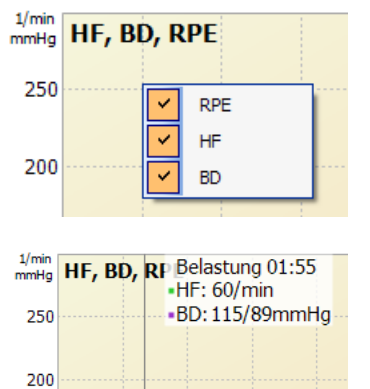

# **Werte anzeigen**

F Bewegen Sie den Mauszeiger an eine beliebige Stelle im Diagramm.

Die im Kontextmenü (siehe oben) eingestellten Werte werden angezeigt.

# **Zeitpunkt aktualisieren**

- F Positionieren Sie die Maus im Diagramm an einem definierten Zeitpunkt.
- F Mit einem einfachen Klick der linken Maustaste wird der Zeitpunkt systemweit aktualisiert, alle anderen Fenster synchronisieren sich auf diesen Zeitpunkt.
- F Gehen Sie mit der Maus in das Fenster "**EKG**". Ändern Sie in der Zeitleiste den aktuellen Zeitpunkt. Das Trendfenster wird aktualisiert.
- F Ändern Sie den aktuellen Zeitpunkt über die Kartenreiter. EKG-Fenster und Trend werden aktualisiert.

# **Funktionen im Fenster Mittelwertschlag (Ansicht ST-Trend)**

#### **Zoom ändern**

F Ändern Sie den Zoomfaktor durch Klick auf die Pfeiltasten in der Titelzeile oder über das Kontextmenü.

#### **Ansicht**

- F Öffnen Sie mit der rechten Maustaste das Kontextmenü und wählen Sie über "**Ansicht"** die gewünschte Darstellung (Zeilen mal Spalten).
- <sup>*•*</sup> Die Ansichten "1x1" und "2x1" zeigen zusätzlich zum "ST-**Messwert**" den "**ST-Anstieg**" für Referenz und aktuellen Schlag.
- F In den Ansichten "**3x4**" und "**6x2**" werden keine Messwerte ausgegeben. Es wird nur der aktuelle Schlag dargestellt.

## **ST-Messpunkt**

F Öffnen Sie mit der rechten Maustaste das Kontextmenü und wählen Sie über "ST-Messpunkt" den gewünschte Zeitpunkt.

Der Messpunkt wird auf das benachbarte "Trendfenster" übertragen.

#### **Ableitung ändern**

- F Gehen Sie mit dem Mauszeiger auf die Ableitungsbeschriftung des zu ändernden Kanals.
- F Öffnen Sie das Kontextmenü und wählen Sie die gewünschte Ableitung.

Die Änderung der aktiven Ableitung wird an alle Trend-Diagramme weitergereicht.

## **Zeitpunkt aktualisieren**

- F Verschieben Sie den Scroller unter dem Fenster "**Mittelwertschlag**".
- F Alle anderen Fenster synchronisieren sich auf diesen Zeitpunkt.
- F Gehen Sie mit der Maus in das Fenster "**EKG**". Ändern Sie in der Zeitleiste den aktuellen Zeitpunkt. Das Trendfenster wird aktualisiert.
- F Ändern Sie den aktuellen Zeitpunkt über die Kartenreiter. EKG-Fenster und Trend werden aktualisiert.

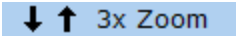

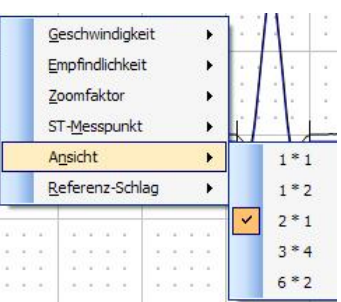

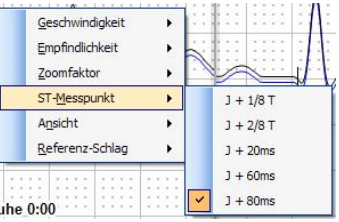

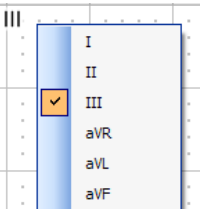

# **Funktionen im Fenster Ergebnisse**

## **Blutdruckwerte editieren**

- F In jeder beliebigen Zeile kann in der Spalte "**BD**" ein Blutdruckwert eingetragen werden.
- F Bereits eingetragene Blutdruckwerte können geändert oder gelöscht werden.

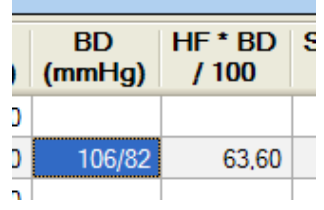

# **ST-Kanal ändern**

- F Um den ST-Kanal zu ändern, klicken Sie in das Feld "**ST()**"
- F Es öffnet sich ein Kontextmenü mit den verfügbaren Ableitungen. Wählen Sie die gewünschte Ableitung.

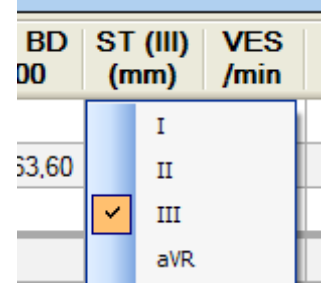

## **aktueller Zeitpunkt**

F Der aktuell ausgewählte Abschnitt wird durch ein gelbes "**P**" oder "S" gekennzeichnet.

Mit "S" gekennzeichnete Abschnitte sind gespeichert worden. Mit "P" gekennzeichnete Abschnitte sind zusätzlich gedruckt worden.

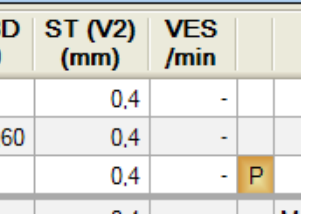

#### **aktuellen Zeitpunkt wählen**

- $\bullet$  Mit einem Doppelklick in eine beliebige Zeile ändern Sie den aktuellen Zeitpunkt. Alle Anzeigen und Trends werden auf diesen Zeitpunkt aktualisiert.
- **FRIEG** Wird die Ansicht "**EKG**" geöffnet.

# **Befundung:**

Im unteren Teil des Ergebnisfensters können Sie Text einfügen.

**HINWEIS: Nutzen Sie dazu auch die vordefinierten Diagnosetexte**  unter "Einfügen".

# **Einstellungen**

# **Patientendetails**

Öffnen Sie das Fenster "*Datei / Einstellungen / Datenbank / Patientendetails*".

## **Patientennummer und Name**

- F Werksseitig ist die Eingabe der Patientennummer erforderlich.
- F Name und Vorname sollten verwendet werden.

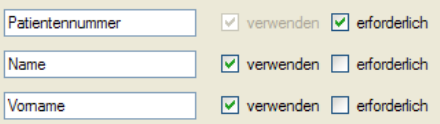

# **Geburtsdatum und Geschlecht**

Für die Ruhe-Analyse mit Interpretation ist die Eingabe von Geburtsdatum und Geschlecht erforderlich.

## **Schrittmacher**

F Verwenden Sie diese Eingabefelder, wenn Sie mit Schrittmacherinformationen arbeiten möchten.

# **Größe und Gewicht**

- F Für die Berechnung der Ziellast bei Belastungsaufnahmen sind Größe und Gewicht erforderlich.
- F Sie können die Maßeinheiten für Ihr System hier festlegen.

#### **Karteikarten**

 $F$  Für die nebenstehenden Details wird jeweils eine Karteikarte angelegt. Hier können Sie frei editierbaren Text eingeben.

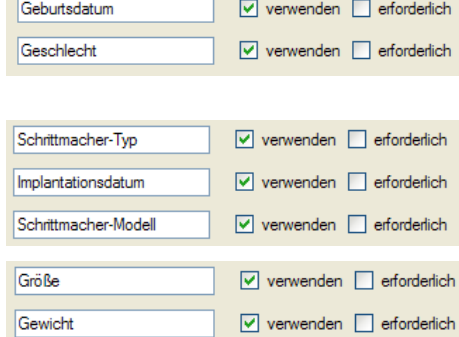

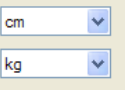

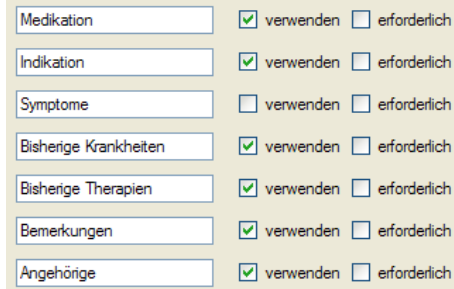

# **EKG**

Öffnen Sie das Fenster "*Datei / Einstellungen / 12-Kanal-EKG / EKG*".

# **Bedienung**

F Mit dieser Checkbox beeinflussen Sie den Start einer jeden Aufnahme.

## **Herzfrequenzberechnung**

- F Während einer Erfassung kann die aktuelle HF von Schlag zu Schlag, nach jeweils10s , bei jedem Schlag über 10s oder nicht
	- berechnet und angezeigt werden.

#### **Maßeinheiten**

- F Stellen Sie hier die Maßeinheiten für:
	- EKG und ST-Werte,
		- ST-Steigung,
	- Laufband-Geschwindigkeit und
	- zurückgelegter Weg (Laufband)
	- ein.

**Die Maßeinheit "mm" für EKG und ST-Werte bezieht sich grundsätzlich auf die Standardempfindlichkeit von 10mm/mV.** 

#### **METs und RPE**

F Die im Belastungs-EKG verwendbaren Anzeigen / Eingaben für METs und / oder RPE werden hier aktiviert.

#### **Soll- / Ist-Last verwenden**

 $\bullet$  In der gleichen Gruppe "Ergometrieeinstellungen" kann eingestellt werden, ob mit Soll- oder Istwerten gearbeitet werden soll.

## **Anzeigeparameter für das Betrachten**

F Es können für jeden Erfassungstyp und jedes EKG-Fenster die beim Aufruf gewünschte Empfindlichkeit, Geschwindigkeit, Ableitfolge, usw. voreingestellt werden.

Bedienung

EKG-Darstellung

Maßeinheiten EKG-Amplitude

ST-Steigung

Laufband-Geschwindigkeit

Zurückgelegter Weg (Laufband)

Ergometrieeinstellungen METs verwenden  $\Box$  RPE verwenden

◯ Ist-Last verwenden Soll-Last verwenden

Berechnung der Online-Herzrate 10-Sekunden-Durchschnitt

Erster Schritt des "Grünen Pfeils" ist Patient öffnen

mm

 $mm/s$ 

km/h

 $\mathsf{I}_{\mathsf{m}}$ 

 $\checkmark$ 

 $\ddotmark$ 

 $\ddot{\phantom{0}}$ 

 $\checkmark$ 

 $\checkmark$ 

# **Drucken**

**Standarddrucker**  Standarddrucker: System-Standarddrucker benutzen  $\overline{\mathbf{v}}$ **Ruhe-EKG**  legung der in dieser Klink ve Dube-EVO  $\boxed{\mathbf{C}}$  $\boxed{\mathbf{z}}$ **Rhythmus**laming darin diasar Kinis us **EKG**  $\boxed{33}$ **Belastungs-EKG**  Belastungs-EKG  $\overline{\mathbf{v}}$  $\boxed{\cdot}$  $\boxed{\gg}$  $\lceil \infty \rceil$ 

Öffnen Sie das Fenster "*Datei / Einstellungen / 12-Kanal-EKG / Drucken*".

- F Die im rechten Fenster angezeigten Druckformate werden in der Druckformatauswahl angeboten.
- F Schieben Sie einzelne Druckformate mit dem Einzelpfeil ins linke bzw. ins rechte Fenster. Mit dem Doppelpfeil werden alle im Fenster befindlichen Formate gleichzeitig verschoben.
- F Die mit einem Haken im rechten Fenster versehenen Formate sind als Standard definiert, d.h. beim **Drucken Standard** werden diese Formate ohne Nachfrage ausgegeben.
- F Während der Erfassung / Auswertung können die definierten Druckformate geändert werden (rechte Maustaste auf **Drucken Standard** oder Menü: "*Einstellungen / Druckparameter ..."*).

#### **Drucken über Bearbeiten**

In Rhythmus und Belastung können einzelne Abschnitte markiert und bearbeitet werden. Auch für diese Abschnitte stehen Druckformate bereit. Stellen Sie hier das von Ihnen gewünschte Format ein. Dieses Format kann auch bei geöffneter Aufnahme im Menü "Einstellungen */ Druckparameter ...*" geändert werden.

 $E$ KC Bennets

#### **EKG-Parameter**

- Stellen Sie hier die Parameter für Empfindlichkeit und Geschwindigkeit ein.
- F Diese Parameter können auch bei geöffneter Aufnahme im Menü "*Einstellungen / Druckparameter ...*  " bzw. rechte Maustaste auf **Drucken Standard** geändert werden.

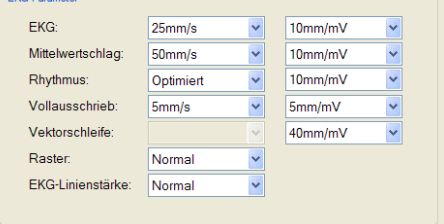

#### **HINWEIS: Eine Zusammenstellung aller Druckformate finden Sie auf Ihrer ECGpro-CD im Verzeichnis "***Doc***"**

# **Untersuchungen**

Öffnen Sie das Fenster "*Datei / Einstellungen / 12-Kanal-EKG / Untersuchungen*".

#### **Untersuchungsname**

F Die werksseitig vorgegebenen Namen können geändert werden. Sie können jeder Untersuchung einen individuellen Namen geben.

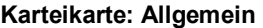

- F Diese Karteikarte ist nur in den Aufnahmetypen **Ruhe** und **Rhythmus** vorhanden.
- F Legen Sie fest, ob die Aufnahme nach der angegebenen Zeit automatisch gestoppt werden soll.

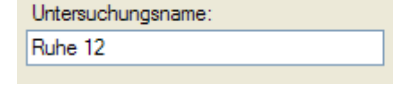

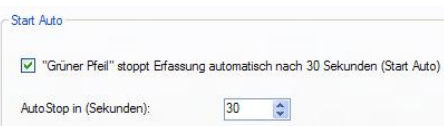

## **Karteikarte: EKG-Einstellungen**

- F **Filter**: Stellen Sie hier die Vorgabe der Filtereinstellungen für diese Untersuchung ein.
- F **Ableitschema**: Hier legen Sie fest, wie die Elektrodenposition der Extremitäten im Fenster "**Elektrodenanlageschema**" angezeigt wird.
- F **Elektroden f. PM-Erkennung**: Hier können Sie für diese Untersuchung bestimmte Elektroden von der Schrittmachererkennung ausschließen.

#### **HINWEIS: Filter und Elektroden für PM-Erkennung können Sie auch während der Erfassung über das Menü: "Einstellungen" noch ändern.**

#### **Karteikarte: Ableitprogramm:**

- F **Ableitprogramm**: Hier werden alle Ableitungen, die in dieser Untersuchung enthalten sind, festgelegt.
- F **Elektrodenzuordnung**: Für die erweiterten Brustwandableitungen werden hier die entsprechenden Elektroden zugeordnet. Beachten Sie, das von den benutzten Ableitungen keine Elektrode doppelt verwendet werden darf.
- F **Ansicht des Ableitprogramms**: Hier werden alle in dieser Untersuchung verwendeten EKG Ansichten eingestellt.

#### **Karteikarte: Darstellung:**

F Für jedes in der Untersuchung verwendete **EKG-Fenster** und Fenster **Mittelwertschlag** können hier die Parameter:

Empfindlichkeit und Geschwindigkeit, Zoom-Faktoren, Ansichten und Ableitungen eingestellt werden.

Die folgenden Einstellungen sind nur in den Belastungs-EKG's möglich:

# **Karteikarte: Drucken**

F Während der Erfassung kann zusätzlich zu den im Profil eingestellten Druckzeiten manuell gedruckt werden. Die hierbei verwendeten Druckformate können Sie in dieser Karteikarte einstellen.

## **Karteikarte: Belastungs-Einstellungen**

- Profil: Hier stellen Sie das Standardprofil für diese Untersuchung ein.
- F **Hinweise auf Ausbelastung:** Für die Berechnung der Ziellast sind die Angaben zu Gewicht und Größe des Patienten erforderlich. Bei Erreichen der Ziellast erhalten Sie einen Hinweis.

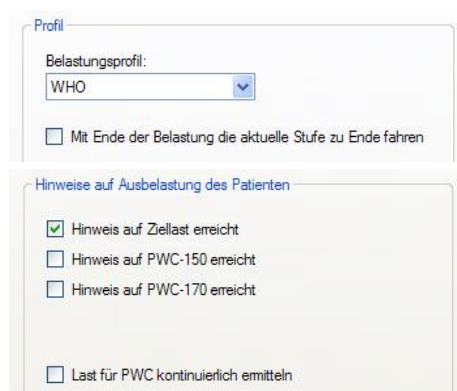

#### **Karteikarte: Herzfrequenz**

F Hinweis: Bei Überschreiten der hier eingestellten Herzfrequenz wird eine Warnung eingeblendet. Sie können

Hinw

ST-Hebung

einen Absolutwert oder einen vom Alter abhängigen Wert

vorgeben.

#### **Karteikarte: ST-Einstellungen:**

**F** Benutzen Sie die Einstellungen unter "Hinweis", um während der Erfassung einen Hinweis auf Überschreitung des eingestellten Wertes zu erhalten.

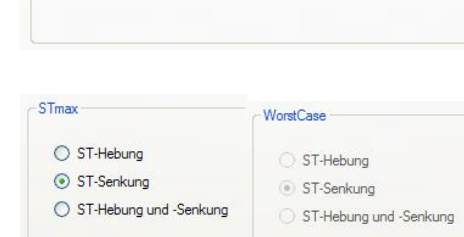

 $\hat{\mathbf{v}}$ 

ST-Senkung

÷

 $2.0<sub>mm</sub>$ 

 $\boxed{\vee}$  wie STmax

- F **STmax und Worst Case**: Entsprechend der STmax-Einstellung wird während der Erfassung der Kanal mit der größten Abweichung ermittelt und im ST Anzeigefeld dargestellt. Der Worst Case wird nach Ende der Erfassung ermittelt und im Trenddiagramm, in der Zusammenfassung und als Abschnitt angezeigt.
- F **Anzeigekanäle für den Mittelwertschlag:** Unabhängig von STmax und den Kanälen in der Rhythmuszeile können für das Fenster **Mittelwertschlag** und das Fenster **Trend** zwei Ableitungen eingestellt werden.
- F **ST-Ermittlung**: Hier wird der ST-Messpunkt eingestellt und es können Ableitungen von der ST-Ermittlung ausgeschlossen werden.

#### **Karteikarte: Blutdruck:**

Verwenden Sie diese Einstellung, um während der Erfassung einen Hinweis zu erhalten, wenn einer der angegebenen Werte überschritten wird.

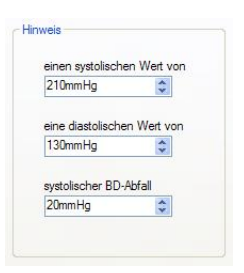

# **Ruhe-EKG-Analyse**

Öffnen Sie das Fenster "*Datei / Einstellungen / 12-Kanal-EKG / EKG Analyse*".

## **Analyse**

- F Stellen Sie hier eine vom System abweichende Sprache für Anzeige und Ausdruck der Analyseergebnisse ein.
- Sie können bei Eingabe der Patientendaten auf Geburtsdatum und Geschlecht verzichten und die Analyse trotzdem (mit Standardwerten) durchführen.

Werksseitig sind diese Optionen abgeschaltet.

- Für die Lagetypen sind länderspezifische Typisierungen implementiert.
- Das Rhythmusdiagramm im Fenster Analyseergebnisse kann

abgeschaltet, einfach oder ausführlich \* angezeigt werden.

\* ) Nicht zur Mittelung herangezogene Normalschläge werden gesondert ausgewiesen. Extrasystolen werden klassifiziert.

## **Anzeigen / Drucken**

- F Es wird eingestellt, ob die **Analyseergebnisse** folgende Messwerte enthalten sollen:
	- ÿ Indizes, bestehend aus Sokolow-, Lewis- und Cornell-Index,
	- ÿ die Störspannung und deren Bewertung,
	- ▶ die QT-Dispersion und die Anzahl der verwendeten Kanäle.

Die Berechnung der QT-Dispersion kann auf BW-Ableitungen oder auf BW-Ableitungen zzgl. der Ableitungen I und II eingeschränkt werden.

#### **Analyse-Lizenz**

F Sie können im Netzwerk nach einer Analyse-Lizenz suchen lassen. Dies ist erforderlich, wenn an Ihrer Station kein *CardioPart 12 USB* mit Option "**Vermessung / Interpretation**" angeschlossen ist, und Sie trotzdem in einem Rhythmus-EKG Abschnitte markieren und vermessen / interpretieren möchten. Im Netzwerk muss dann ein Dongle mit Option "Vermessung / Interpretation" mit ausreichender Anzahl an Lizenzen vorhanden sein.

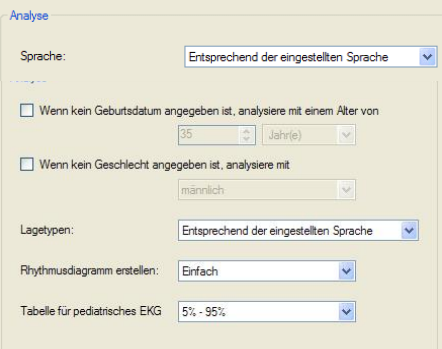

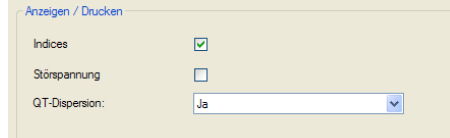

# **Netzwerk**

**ECGpro** beinhaltet das Netzwerk *ECGpro* **NetworkLight**.

*ECGpro* **NetworkLight** bietet folgende Funktionen:

- ÿ Vernetzung von maximal 3 PCs mit ECGpro.
- Einer der PCs wird als Server genutzt. Alle Patientendaten und Aufnahmen sind in der Datenbank auf diesem Server gespeichert. Außerdem sind die Einstellungen für ECGpro in dieser Datenbank gespeichert. Die Einstellungen gibt es nur einmal. Jeder der maximal 3 ECGpro PCs verwendet die gleichen Einstellungen. Werden an einem der PCs die Einstellungen geändert, wirkt sich das nach einem Neustart des Programms auf alle anderen PCs aus.
- ÿ Die Listen der Patientendaten und Aufnahmen werden auf den ECGpro PCs alle 30 Sekunden aktualisiert.
- ÿ Auf jedem der ECGpro PCs kann dieselbe Aufnahme zur gleichen Zeit geöffnet sein und editiert werden. Wird die Aufnahme auf den verschiedenen PCs nacheinander gespeichert, wird die jeweils zuvor gespeicherte Aufnahme überschrieben. Die Aufnahme existiert in der Datenbank immer in der zuletzt gespeicherten Form.

# **Lizenzvertrag**

- 1. Dieser Lizenzvertrag wird abgeschlossen zwischen Ihnen und der AMEDTEC Medizintechnik Aue GmbH. Vertragsgegenstand ist die Gewährung einer Lizenz zur Benutzung der Software AMEDTEC *ECGpro* sowie der Firmware des Gerätes *CardioPart 12 USB*, beides im folgenden als "Software" bezeichnet. Dieser Lizenzvertrag gilt auch für neue Versionen der Software und für Updates.
- 2. Durch Installieren, Kopieren oder Nutzen der Software bestätigen Sie, dass sie die Bedingungen dieses Lizenzvertrages anerkennen und diesen uneingeschränkt Folge leisten werden. Wenn Sie den Bedingungen dieses Lizenzvertrages nicht zustimmen, dürfen Sie die Software weder installieren, noch kopieren oder benutzen sowie das Gerät *CardioPart 12 USB* nicht in Betrieb nehmen.
- 3. Die Software und alle Urheberrechte gehören AMEDTEC Medizintechnik Aue GmbH. Ausgenommen davon sind die zur Software gehörenden Teile, die das Hannover EKG System HES® betreffen. Alle Rechte zu diesem Programm liegen bei der Biosigna GmbH.
- 4. AMEDTEC Medizintechnik Aue GmbH erteilt Ihnen mit diesem Lizenzvertrag das persönliche, nicht ausschließliche Recht zur Benutzung der Software. Alle anderen Rechte an der Software bleiben vorbehalten.
- 5. Sie sind nicht dazu berechtigt,
	- ÿ die Software anders, als in diesem Lizenzvertrag geregelt, zu verwenden,
	- ÿ die Software ohne das dazugehörige Erfassungsgerät *CardioPart 12 USB* an Dritte zu übertragen,
	- ÿ die Software zurückzuentwickeln (Reverse Engineering), zu dekompilieren, zu reassamblieren, zu entschlüsseln oder anderweitig zu verändern,
	- $\triangleright$  die Software zu veröffentlichen, damit Dritte Sie kopieren können,
	- ÿ technische Beschränkungen der Software zu umgehen.
- 6. Es wird ausdrücklich darauf hingewiesen und von Ihnen anerkannt, dass es nach dem Stand der Technik nicht möglich ist, Softwareanwendungen für PCs so zu entwickeln, dass sie unter allen Bedingungen fehlerfrei arbeiten.

AMEDTEC Medizintechnik Aue GmbH übernimmt daher keine Garantie für die fehlerfreie Funktion der Software.

7. AMEDTEC Medizintechnik Aue GmbH übernimmt keine Garantie dafür, dass die Software fehlerfrei funktioniert, wenn Sie auf einem PC verwendet wird, der nicht von AMEDTEC Medizintechnik Aue GmbH geliefert und installiert wurde. Der Nutzer trägt das alleinige Risiko für alle zum Zeitpunkt der Installation auf dem PC bereits vorhandenen Programme und Daten. Wichtige Daten sind vor Beginn der Installation so zu sichern, dass deren Wiederherstellung möglich ist.

8. Andere Softwareprogramme können das Programm AMEDTEC ECGpro in seiner Funktion beeinträchtigen. Zu diesen Programmen gehören unter anderem Bildschirmschoner und Virenscanner. Wenn ein Viren-

scanner unumgänglich ist, muss dieser so programmiert werden, dass kein Scanvorgang gestartet wird, solange die EKG-Erfassung läuft. AMEDTEC Medizintechnik Aue GmbH übernimmt keine Garantie für die fehlerfreie Funktion der Software, wenn weitere Softwareprogramme gleichzeitig auf dem PC aktiv sind.

- 9. Die Installation von Servicepacks kann dazu führen, dass das Programm AMEDTEC ECGpro nicht mehr problemlos funktioniert. Holen Sie sich deshalb von Ihrem Händler oder direkt von AMEDTEC Medizintechnik Aue GmbH die Zustimmung ein, bevor Sie Änderungen im Betriebssystem vornehmen. Andernfalls übernimmt AMEDTEC Medizintechnik Aue GmbH keine Garantie.
- 10. AMEDTEC Medizintechnik Aue GmbH haftet nur bei grober Fahrlässigkeit oder Vorsatz. Der Schadenersatzanspruch ist auf den nach Art der Software vorhersehbaren, vertragstypischen Schaden begrenzt. Die Haftungsbegrenzung gilt nicht für Fälle, in denen zwingend gehaftet wird. Das sind Ansprüche, die nach dem Produkthaftungsgesetz geltend gemacht werden oder bei Schäden an Körper und Gesundheit oder Verlust des Lebens.
- 11. Weiterführende Ansprüche sind ausgeschlossen. Insbesondere haftet AMEDTEC Medizintechnik Aue GmbH nicht für Betriebsunterbrechung oder entgangenen Gewinn.
- 12. Sollte eine Bestimmung dieses Vertrages ganz oder teilweise unwirksam oder undurchführbar sein oder werden oder sollte dieser Vertrag eine Lücke aufweisen, so soll die Wirksamkeit der übrigen Bestimmungen hiervon nicht berührt werden. Anstelle der unwirksamen oder undurchführbaren Bestimmung oder zur Ausfüllung der Lücke soll eine angemessene Regelung gelten, die im Rahmen des rechtlich Zulässigen und wirtschaftlich Vernünftigen dem am nächsten kommt, was die Vertragspartner gewollt haben oder gewollt hätten, wenn sie den Punkt bedacht hätten.
- 13. Dieser Lizenzvertrag tritt mit der Installation der Software in Kraft. Sie können den Lizenzvertrag jederzeit durch Deinstallieren oder anderweitiges Entfernen der Software einschließlich des Löschens aller Sicherungskopien kündigen.
- 14. Es gilt deutsches Recht. Der Gerichtsstand ist Aue.

Copyright © 2007

Amedtec Medizintechnik Aue GmbH Schneeberger Straße 5 08280 Aue **Germany** 

Tel. +49 3771 59827-0 Fax +49 3771 59827-90